# **How to Export XML - Energy Trac**

## **1 Integration is enabled**

- 1. From Energy Track Module click **Export XML**.
- 2. Click checkbox beside Module, which will select all Modules.

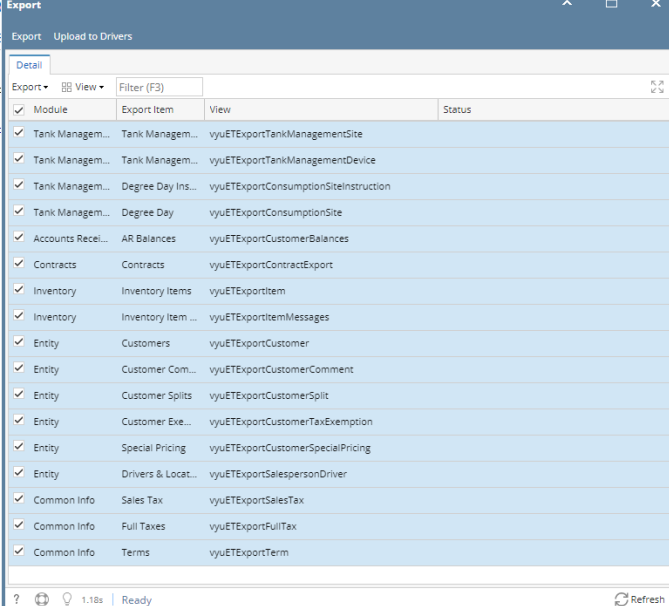

3. Click **Export** button, exporting process will start and will end when all modules has status that xml is successfully created

| <b>Export</b> Upload to Drivers |                               |                           |                                       |                                              |  |  |  |  |  |
|---------------------------------|-------------------------------|---------------------------|---------------------------------------|----------------------------------------------|--|--|--|--|--|
| Detail                          |                               |                           |                                       |                                              |  |  |  |  |  |
|                                 | HR View -<br>Export +         | Filter (F3)               |                                       | ΚN                                           |  |  |  |  |  |
|                                 | Module                        | <b>Export Item</b>        | View                                  | <b>Status</b>                                |  |  |  |  |  |
| ✓                               | Tank Managem Tank Managem     |                           | vyuETExportTankManagementSite         | TankManagementSites.xml successully created. |  |  |  |  |  |
| ✓                               |                               | Tank Managem Tank Managem | vyuETExportTankManagementDevice       | TankManagementDevices.xml successully creat  |  |  |  |  |  |
|                                 | √ Tank Managem Degree Day Ins |                           | vyuETExportConsumptionSiteInstruction | ptm2ddin.xml successully created.            |  |  |  |  |  |
| ✓                               | Tank Managem Degree Day       |                           | vyuETExportConsumptionSite            | ptm2dday.xml successully created.            |  |  |  |  |  |
| ✓                               | Accounts Recei                | <b>AR Balances</b>        | vyuETExportCustomerBalances           | ptm2arag.xml successully created.            |  |  |  |  |  |
| ✓                               | Contracts                     | Contracts                 | vyuETExportContractExport             | ptm2book.xml successully created.            |  |  |  |  |  |
| ✓                               | Inventory                     | Inventory Items           | vyuETExportItem                       | ptm2item.xml successully created.            |  |  |  |  |  |
| ✓                               | Inventory                     | Inventory Item            | vyuETExportItemMessages               | ptm2imsg.xml successully created.            |  |  |  |  |  |
| ✓                               | Entity                        | Customers                 | vyuETExportCustomer                   | ptm2patr.xml successully created.            |  |  |  |  |  |
| ✓                               | Entity                        | Customer Com              | vyuETExportCustomerComment            | ptmcmt.xml successully created.              |  |  |  |  |  |
|                                 | $\angle$ Entity               | Customer Splits           | vyuETExportCustomerSplit              | ptm2splt.xml successully created.            |  |  |  |  |  |
| ✓                               | Entity                        | Customer Exe              | vyuETExportCustomerTaxExemption       | ptm2exemptions.xml successully created.      |  |  |  |  |  |
|                                 | $\angle$ Entity               | Special Pricing           | vyuETExportCustomerSpecialPricing     | ptm2ptrp.xml successully created.            |  |  |  |  |  |
| ✓                               | Entity                        | Drivers & Locat           | vyuETExportSalespersonDriver          | ptm2bulk.xml successully created.            |  |  |  |  |  |
|                                 | Common Info                   | Sales Tax                 | vyuETExportSalesTax                   | ptm2stax.xml successully created.            |  |  |  |  |  |
|                                 | Common Info                   | Full Taxes                | vvuETExportFullTax                    | ptm2fulltax.xml successully created.         |  |  |  |  |  |
|                                 | $\checkmark$ Common Info      | Terms                     | vyuETExportTerm                       | ptm2term.xml successully created.            |  |  |  |  |  |
|                                 |                               |                           |                                       |                                              |  |  |  |  |  |
| ş                               | <br>1.18s                     | Edited                    |                                       | Refresh                                      |  |  |  |  |  |

Exported XML should be located in the Export path in set up

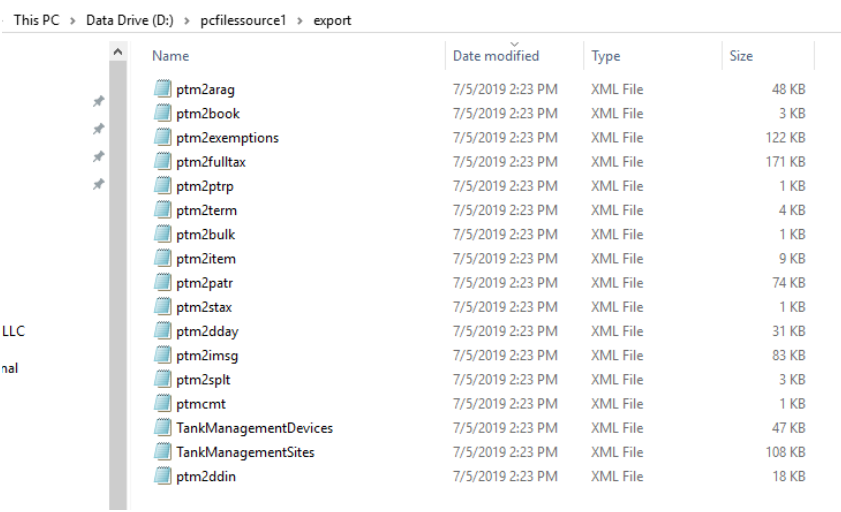

# **2 Integrations is enabled**

1. From Energy Track Module click **Export XML**.

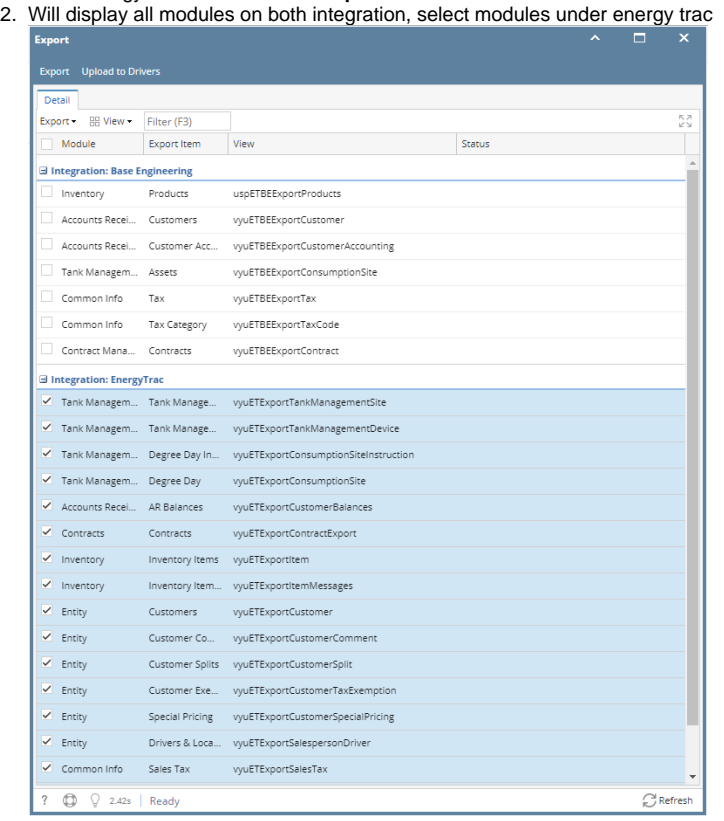

3. Click **Export** button, exporting process will start and will end when all modules selected under energy trac integration has status that xml is successfully created

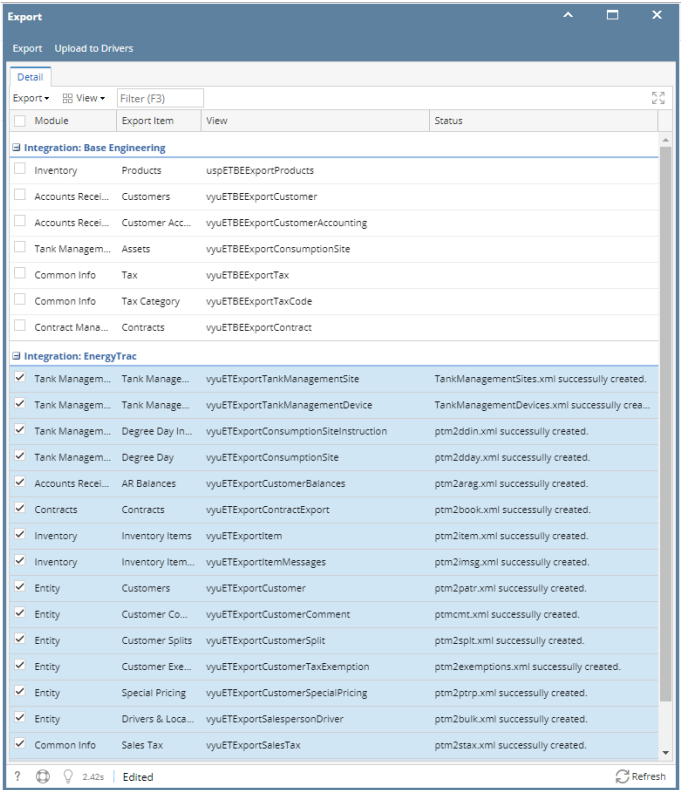

Exported XML should be located in the Export path in set up is PC  $\rightarrow$  Data Drive (D:)  $\rightarrow$  pcfilessource1  $\rightarrow$  export

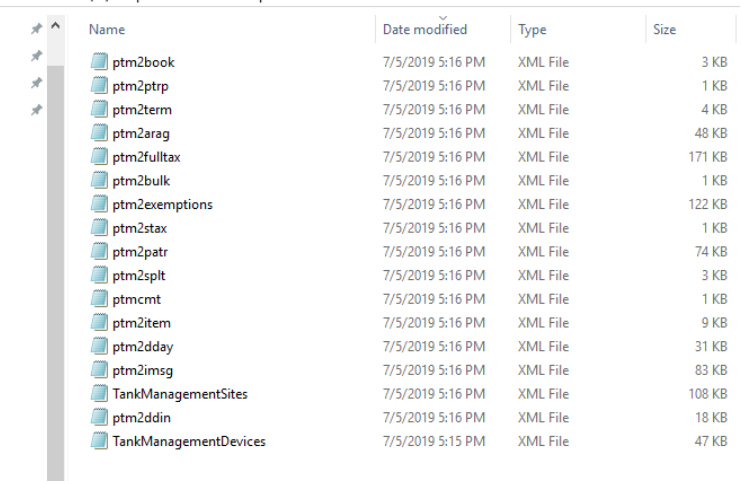

1. From Energy Track Module click **Export XML**.

#### 2. Click checkbox beside Module, which will select all Modules.

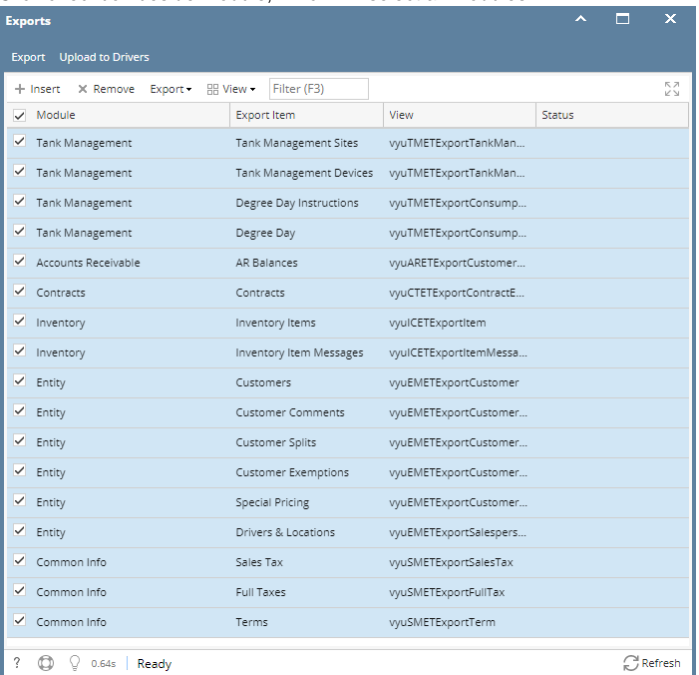

3. Click **Export** button, exporting process will start and will end when all modules has status that xml is successfully created

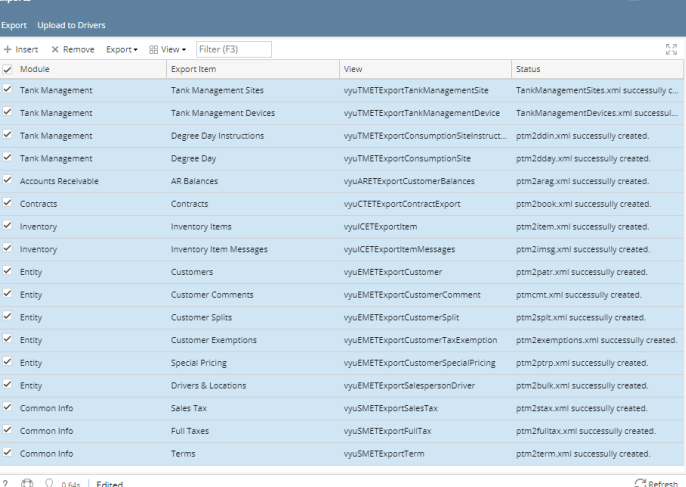

Exported XML should be located in the Export path in set up

| M<br>$\overline{\bullet}$   export                                                                           |                              |                    |                 |                 |  |  |  |  |
|----------------------------------------------------------------------------------------------------|------------------------------|--------------------|-----------------|-----------------|--|--|--|--|
| File<br>Home<br>Share<br>View                                                                                |                              |                    |                 |                 |  |  |  |  |
| This PC > Data Drive (D:) > pcfilessource > export<br>个<br>$\longrightarrow$<br>$\mathbf{v}$<br>$\leftarrow$ |                              |                    |                 |                 |  |  |  |  |
| $\wedge$<br><b>3D Objects</b>                                                                                | Name                         | Date modified      | Type            | Size            |  |  |  |  |
| <b>Desktop</b>                                                                                               | ptm2araq                     | 10/17/2018 5:48 PM | <b>XML File</b> | 43 KB           |  |  |  |  |
| 兽<br><b>Documents</b>                                                                                        | ptm2exemptions               | 10/17/2018 5:48 PM | XML File        | 33 KB           |  |  |  |  |
| <b>Downloads</b>                                                                                             | ptm2fulltax                  | 10/17/2018 5:48 PM | <b>XML File</b> | <b>18 KB</b>    |  |  |  |  |
| Music                                                                                                    | ptm2ptrp                     | 10/17/2018 5:48 PM | <b>XML File</b> | 1 <sub>KB</sub> |  |  |  |  |
| $\blacksquare$ Pictures                                                                                      | ptm2bulk                     | 10/17/2018 5:48 PM | <b>XML File</b> | 1 KB            |  |  |  |  |
| Videos<br>晑                                                                                                  | ptm2item                     | 10/17/2018 5:48 PM | XML File        | 3 KB            |  |  |  |  |
| $\frac{1}{2}$ SSD (C:)                                                                                       | ptm2stax                     | 10/17/2018 5:48 PM | <b>XML File</b> | 1 <sub>KB</sub> |  |  |  |  |
|                                                                                                    | ptm2term                     | 10/17/2018 5:48 PM | <b>XML File</b> | $2$ KB          |  |  |  |  |
| Data Drive (D:)                                                                                              | ptm2book                     | 10/17/2018 5:48 PM | <b>XML File</b> | 3 KB            |  |  |  |  |
| Network                                                                                                    | ptm2dday                     | 10/17/2018 5:48 PM | <b>XML File</b> | 31 KB           |  |  |  |  |
| LAJ AJ                                                                                                    | ptm2imsq                     | 10/17/2018 5:48 PM | XML File        | <b>75 KB</b>    |  |  |  |  |
| <b>ARMAN</b>                                                                                                 | ptm2patr                     | 10/17/2018 5:48 PM | <b>XML File</b> | <b>66 KB</b>    |  |  |  |  |
|                                                                                                    | ptm2splt                     | 10/17/2018 5:48 PM | <b>XML File</b> | 3 KB            |  |  |  |  |
| ARMANNUC                                                                                                    | ptmcmt                       | 10/17/2018 5:48 PM | <b>XML File</b> | 1 KB            |  |  |  |  |
| $\Box$ ARS2                                                                                                  | <b>TankManagementDevices</b> | 10/17/2018 5:48 PM | XMI File        | 47 KB           |  |  |  |  |
| <b>AXEL-MOBILE</b>                                                                                           | ptm2ddin                     | 10/17/2018 5:48 PM | <b>XML File</b> | <b>18 KB</b>    |  |  |  |  |
| <b>BETH</b>                                                                                                  | <b>TankManagementSites</b>   | 10/17/2018 5:48 PM | <b>XML File</b> | <b>108 KB</b>   |  |  |  |  |

1. From Energy Track Module click **Export XML**.

### 2. Click checkbox beside Module, which will select all Modules.

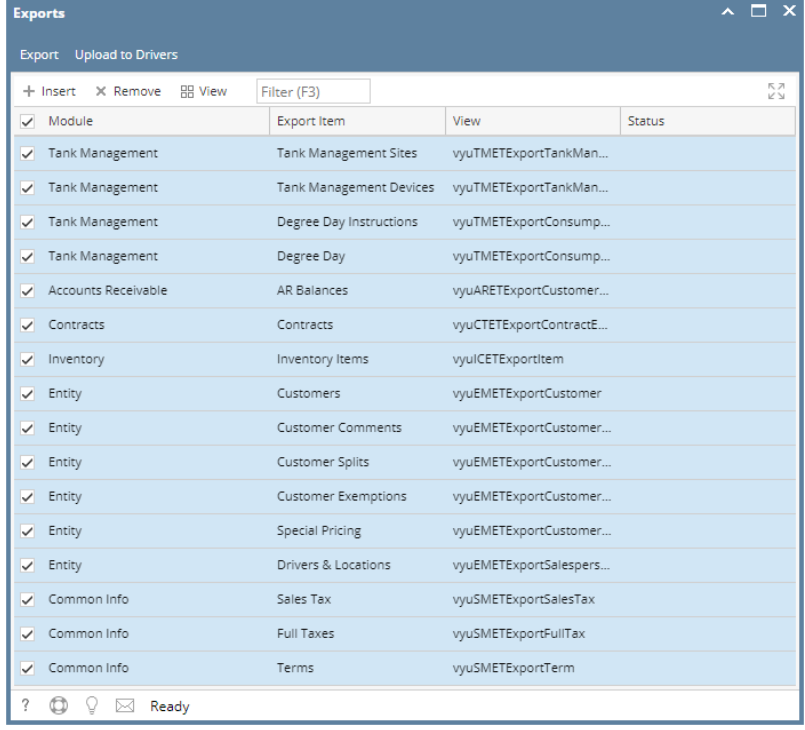

3. Click **Export** button, exporting process will start and will end when all modules has status that xml is successfully created

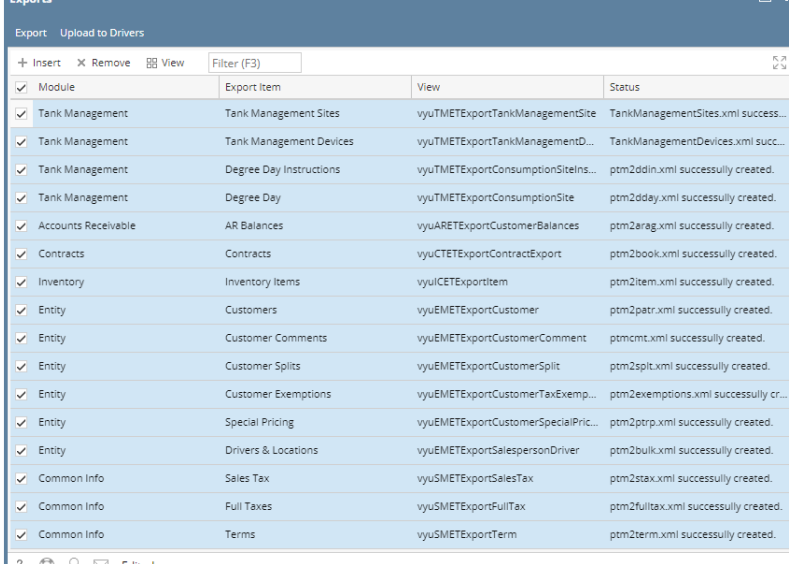

 $\begin{array}{|c|c|c|}\n\hline\n? & \bigoplus & \bigcirc & \boxtimes & \text{Editored} \\
\hline\n\end{array}$ 

Exported XML should be located in the Export path in set up

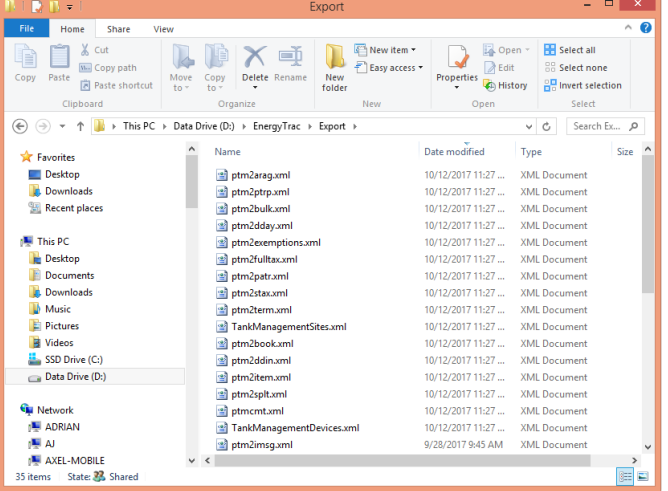